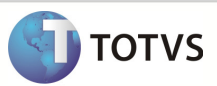

# Integração Linha RM x Protheus SigaMNT

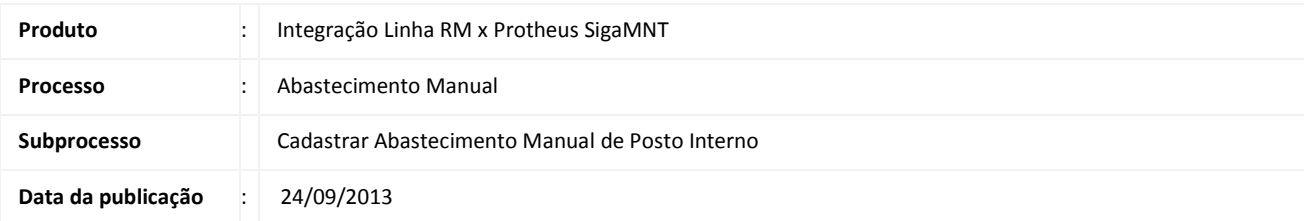

Este documento tem o objetivo de orientar a criação de um Abastecimento Manual em um posto interno. Ao informar a quantidade de combustível ao Protheus SigaMNT, é feita uma consulta de saldo em estoque deste produto, que foi sincronizado anteriormente pela integração Linha RM x Protheus SigaMNT. Ao Finalizar o Abastecimento Manual , automaticamente será enviado ao Backoffice RM um movimento de Baixa de Estoque que decrementará o saldo atual do produto , em seu respectivo local de estoque , que referencia os tanques cadastrados no Protheus SigaMNT

#### DESENVOLVIMENTO/PROCEDIMENTO

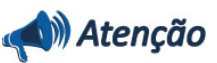

Para que a Consulta de Saldo seja efetuada com sucesso , é necessário que as pré-condições abaixo sejam atendidas.

- 1. Sincronizar os produtos através da integração Linha RM x Protheus SigaMNT , pelo módulo Backoffice do sistema RM, que serão utilizados no abastecimento.
- 2. Ter sincronizado um Local de Estoque através da integração Linha RM x Protheus SigaMNT, pelo módulo Backoffice do sistema RM. O Local de estoque será vinculado ao tanque de abastecimento em postos internos.
- 3. Ter sincronizado uma Unidade de Medida através da integração Linha RM x Protheus SigaMNT, pelo módulo Backoffice do sistema RM.
- 4. Ter sincronizado um Fornecedor através da integração Linha RM x Protheus SigaMNT, pelo módulo Backoffice do sistema RM, que será utilizado no Protheus SigaMNT para efetuar o cadastro dos postos (Interno, Conveniado e Não Conveniado).
- 5. Ter sincronizado uma Condição de Pagamento através da integração Linha RM x Protheus SigaMNT, pelo módulo Backoffice do sistema RM. A condição de Pagamento será utilizada ao gerar um Pedido de compra, criado automaticamente pelo Protheus SigaMNT ao efetuar abastecimento por posto externo, conveniado ou não conveniado
- 6. Ter sincronizado um Centro de Custo através da integração Linha RM x Protheus SigaMNT , pelo módulo Backoffice do sistema RM.

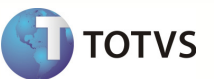

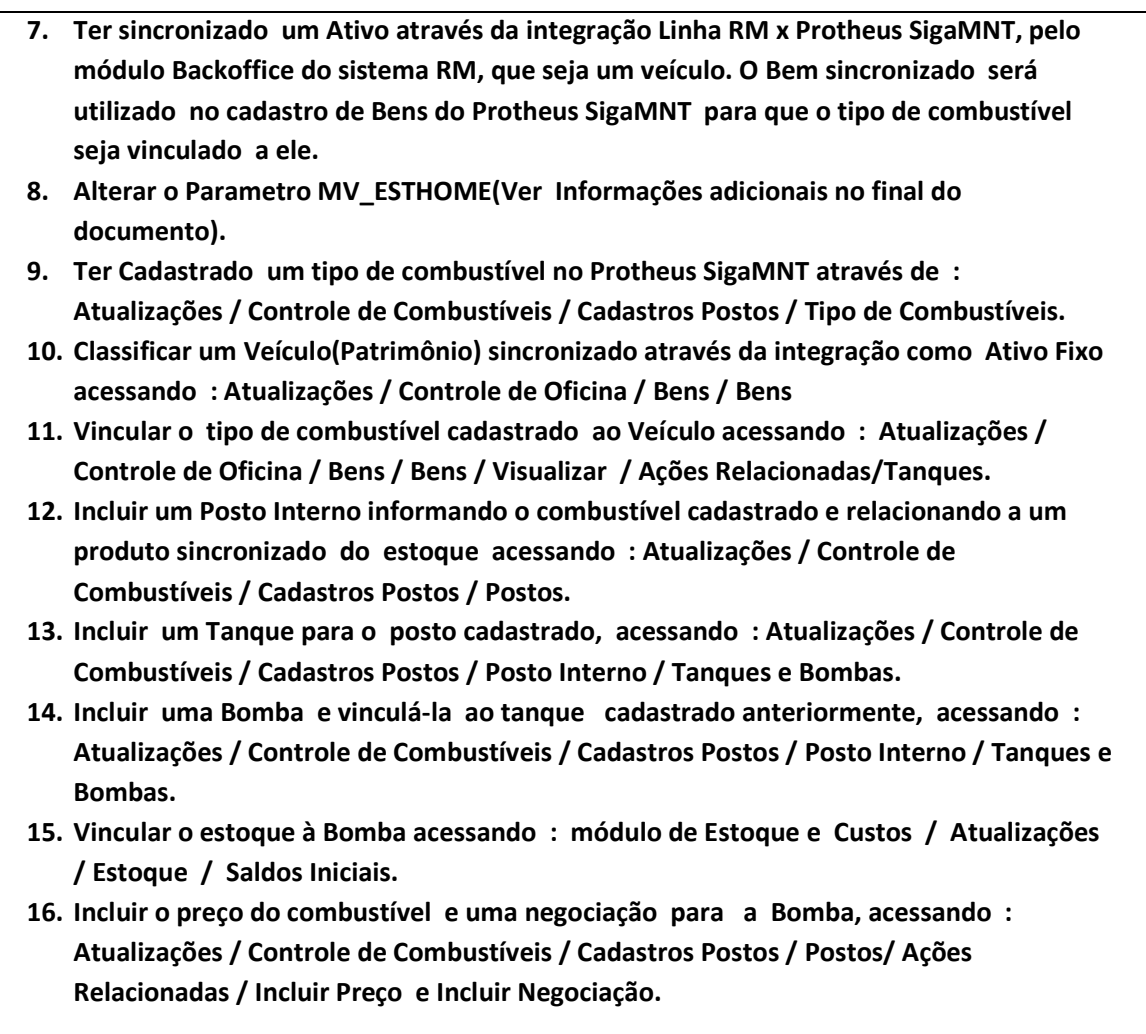

Passo 1 - Incluir um Abastecimento manual acessando : Atualizações / Controle de Combustíveis / Abastecimento / Abast. Manual.

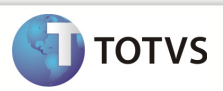

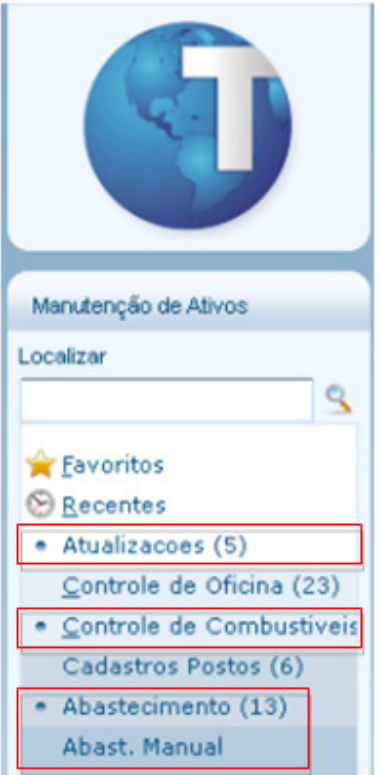

Passo 2 - O Sistema Protheus SigaMNT envia uma mensagem de consulta de estoque(StockLevel) para verificar se a quantidade informada no Abastecimento Manual está disponível para o produto e bomba(Local de Estoque) informada.

- Campos Placa e Frota : Referenciam um Ativo Fixo
- Combustível : Referencia o Produto.
- Bomba : Referencia o Local de Estoque
- Quantidade : Referencia a quantidade do produto que será analisada antes do envio ao Backoffice RM.

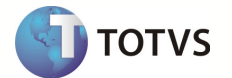

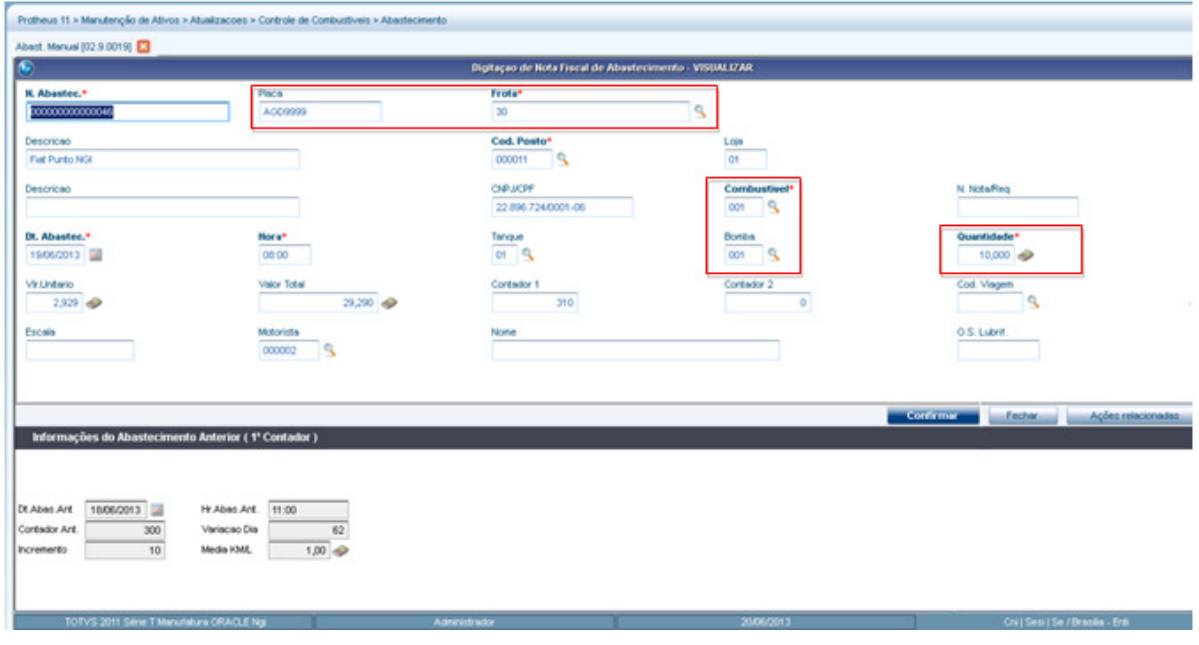

Passo 3 - Acessar : RM/Backoffice/Gestão de Estoque, Compras e Faturamento.

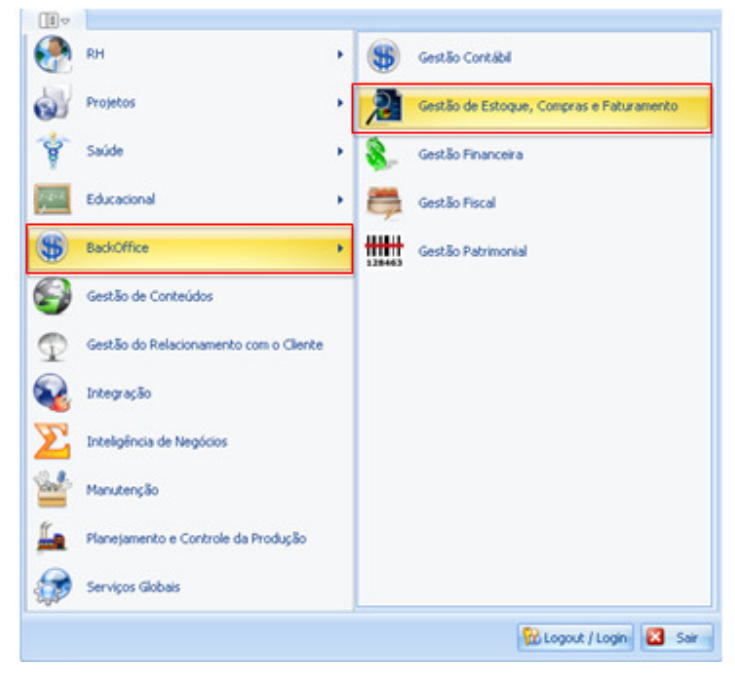

Passo 4 - Acessar : Estoque / Baixa de Estoque.

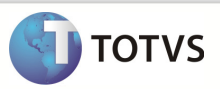

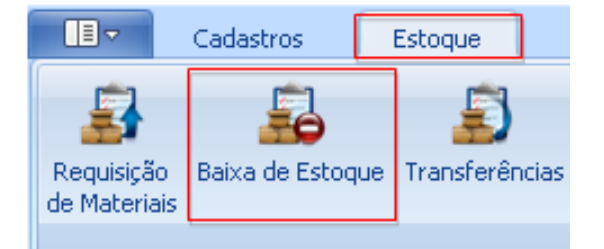

#### Passo 5 - Informe o código do Tipo de Movimento Gerado para a visualização de Baixas de Estoque.

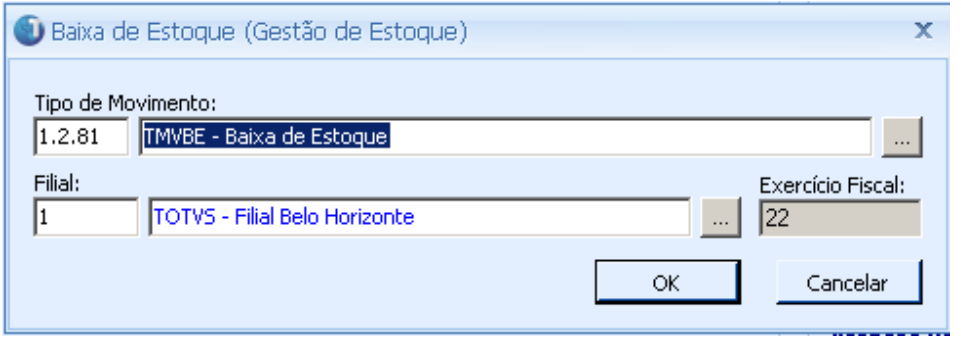

#### Observação : O Movimento Cadastrado também deve ter o código informado no Parâmetro da Integração.

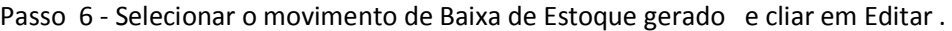

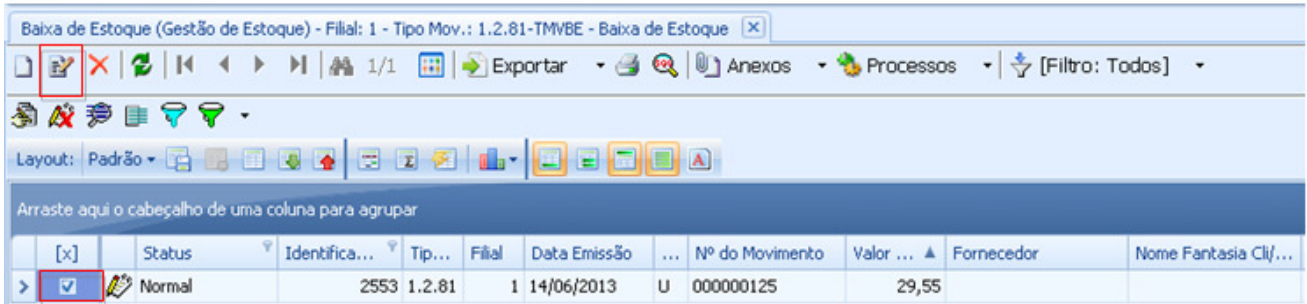

Passo 7 - Os campos alimentados pela mensagem única são :

- 1. Aba Identificação/Cabeçalho
	- Identificador
	- Filial
	- Nº do Movimento
	- Data Emissao
	- Valor Bruto

š

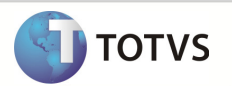

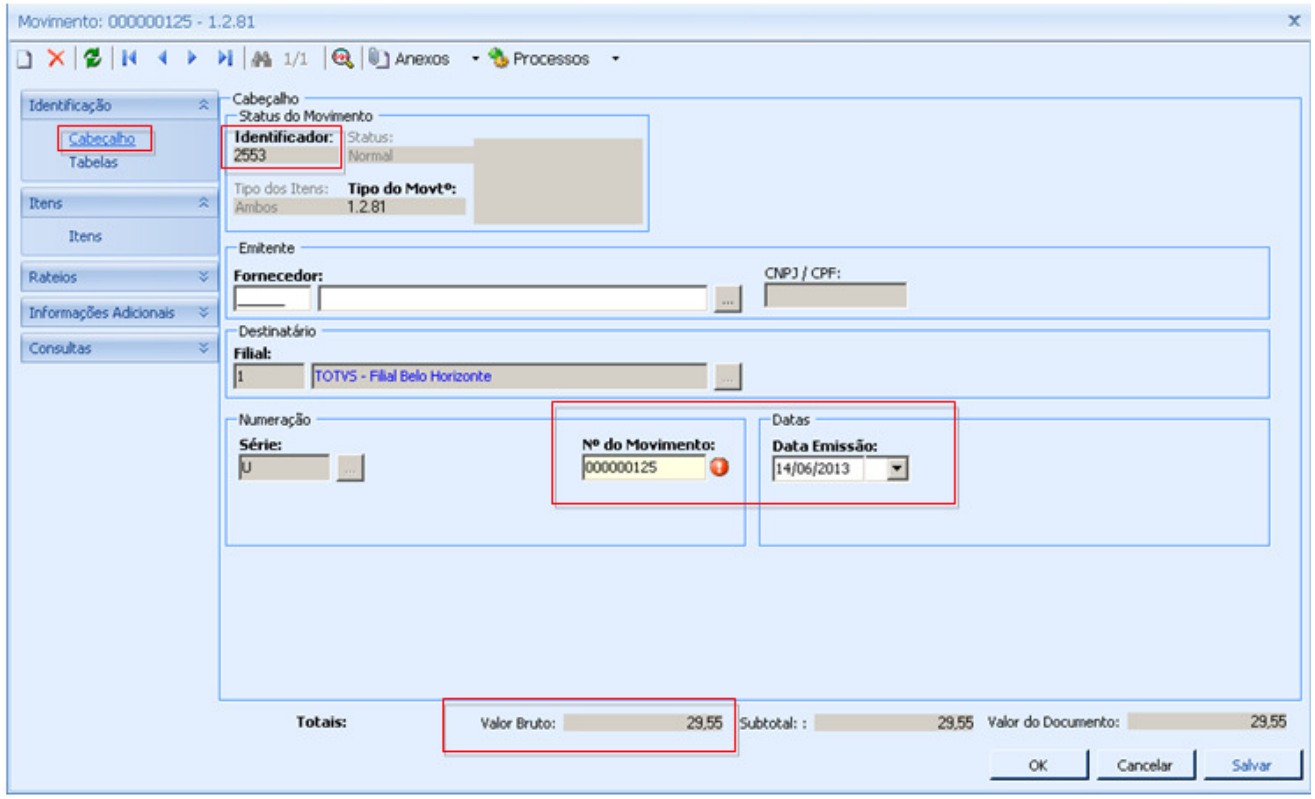

### 2. Aba Itens/ Itens

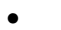

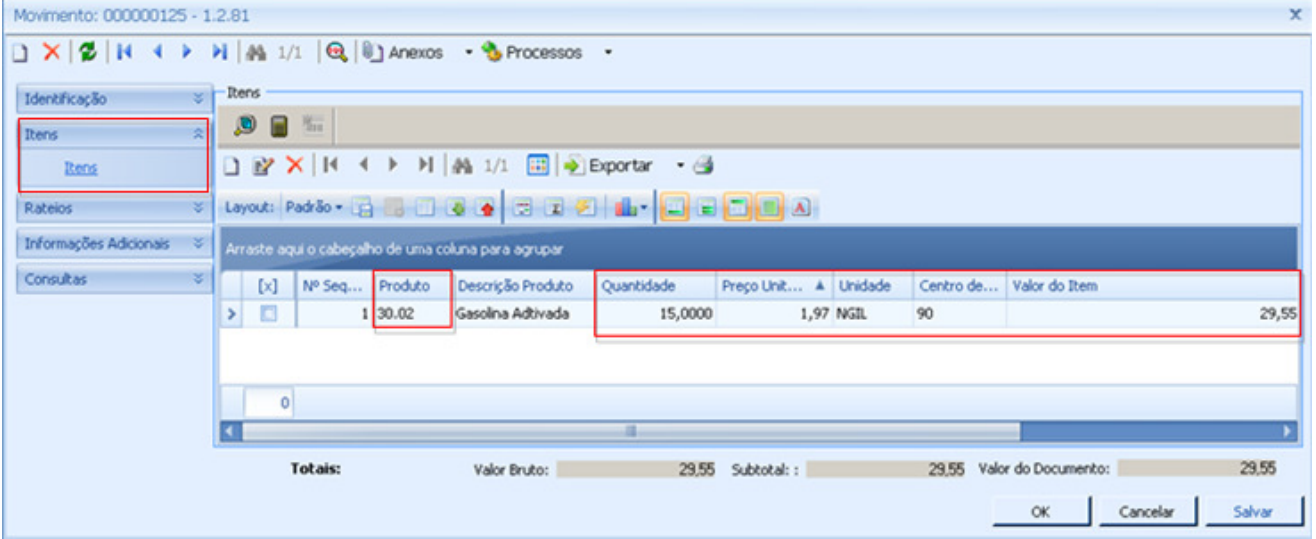

3. Rateios / Centro de Custo

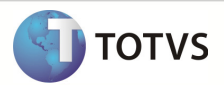

- Centro de Custo
- Valor

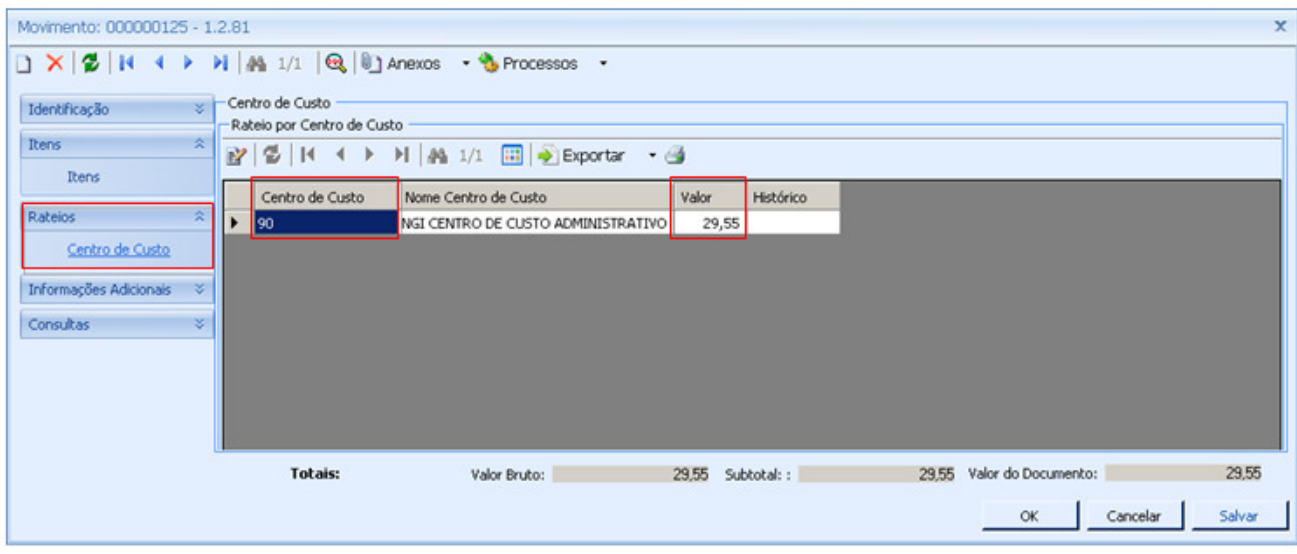

Passo 8 - Para visualizar se o estoque do produto foi decrementado acesse : RM / Backoffice / Gestão de Estoque, Compras e Faturamento.

#### Acesse : Cadastros / Produto

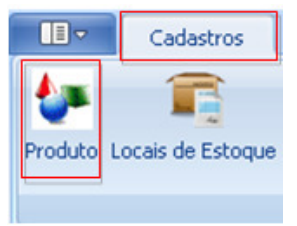

Passo 9 - Selecione um produto e acesse : Anexos / Saldos e Custos.

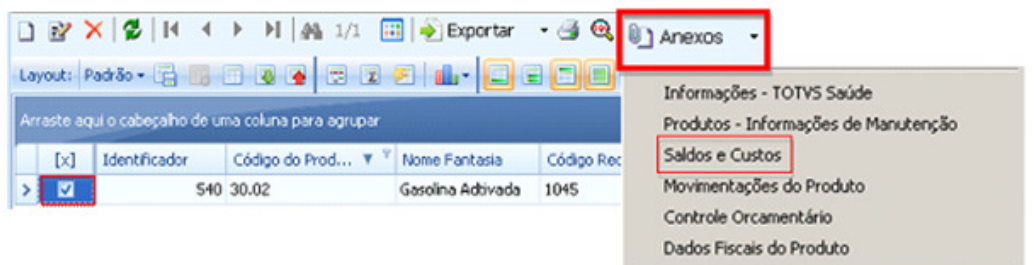

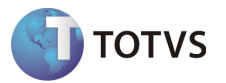

Passo 9 - Acessar : Aba Saldos do Produto / Saldo por Local.

Verificar que o Saldo Atual do produto foi decrementado de acordo com o movimento gerado pelo Abastecimento Manual , criado no Protheus SigaMNT.

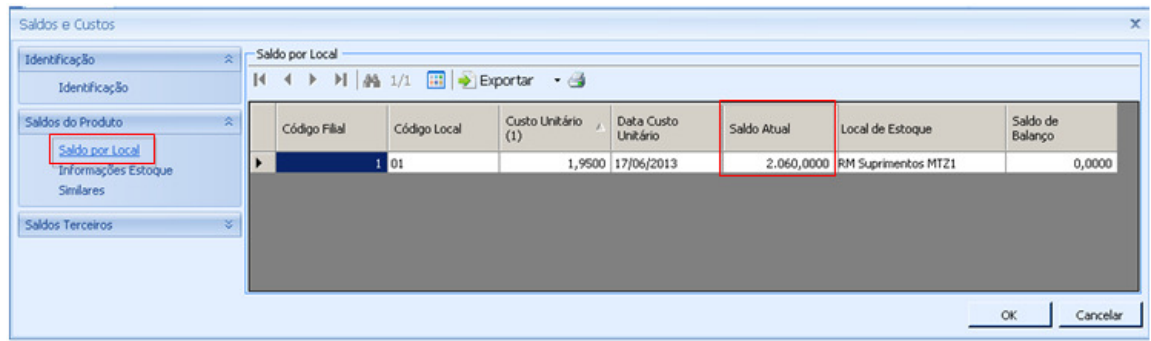

INFORMAÇÕES ADICIONAIS